# Oracle® Cloud Import a File into Oracle Content Management

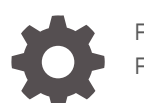

F75029-03 February 2024

ORACLE

Oracle Cloud Import a File into Oracle Content Management,

F75029-03

Copyright © 2022, 2024, Oracle and/or its affiliates.

Primary Author: Oracle Corporation

### **Contents**

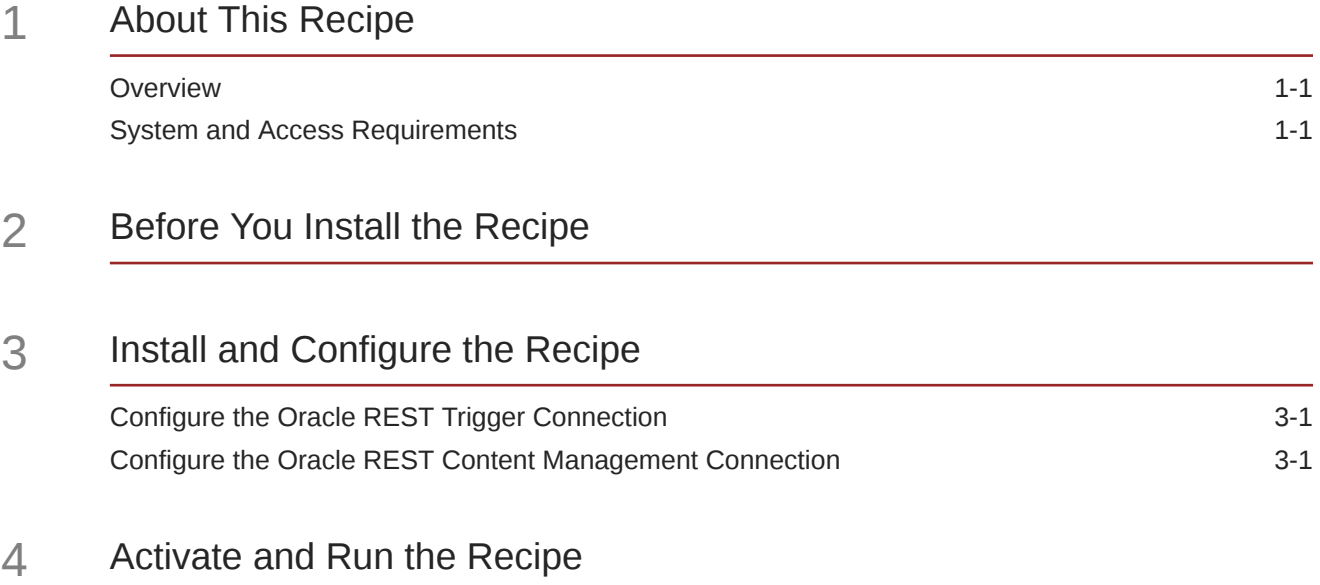

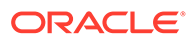

### Preface

This document describes how to install, configure, and run this recipe in Oracle Integration 3.

**Topics:**

- Documentation Accessibility
- Diversity and Inclusion
- Related Resources
- **Conventions**

#### Documentation Accessibility

For information about Oracle's commitment to accessibility, visit the Oracle Accessibility Program website at [http://www.oracle.com/pls/topic/lookup?](http://www.oracle.com/pls/topic/lookup?ctx=acc&id=docacc) [ctx=acc&id=docacc](http://www.oracle.com/pls/topic/lookup?ctx=acc&id=docacc).

#### **Access to Oracle Support**

Oracle customers that have purchased support have access to electronic support through My Oracle Support. For information, visit [http://www.oracle.com/pls/topic/](http://www.oracle.com/pls/topic/lookup?ctx=acc&id=info) [lookup?ctx=acc&id=info](http://www.oracle.com/pls/topic/lookup?ctx=acc&id=info) or visit [http://www.oracle.com/pls/topic/lookup?](http://www.oracle.com/pls/topic/lookup?ctx=acc&id=trs) [ctx=acc&id=trs](http://www.oracle.com/pls/topic/lookup?ctx=acc&id=trs) if you are hearing impaired.

#### Diversity and Inclusion

Oracle is fully committed to diversity and inclusion. Oracle respects and values having a diverse workforce that increases thought leadership and innovation. As part of our initiative to build a more inclusive culture that positively impacts our employees, customers, and partners, we are working to remove insensitive terms from our products and documentation. We are also mindful of the necessity to maintain compatibility with our customers' existing technologies and the need to ensure continuity of service as Oracle's offerings and industry standards evolve. Because of these technical constraints, our effort to remove insensitive terms is ongoing and will take time and external cooperation.

### Related Resources

For more information, see these Oracle resources:

- Oracle Integration documentation in the Oracle Cloud Library on the Oracle Help Center.
- Oracle Cloud at <http://cloud.oracle.com>.

#### **Conventions**

The following text conventions are used in this document.

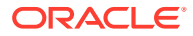

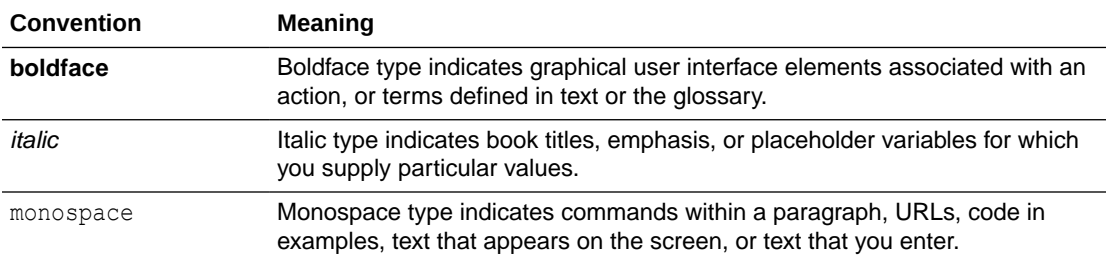

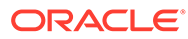

## <span id="page-5-0"></span>1 About This Recipe

This recipe imports a file into Oracle Content Management.

#### **Note:**

This recipe is available as **REST — Oracle Content Management | Import a File** in the Integration Store. Oracle provides this recipe as a sample only. The recipe is meant only for guidance, and is not warranted to be error-free. No support is provided for this recipe.

#### **Overview**

This recipe receives a file as input and sends the file as an attachment to a specific folder in Oracle Content Management.

To use the recipe, you must install the recipe and configure the connections and other resources within the recipe. The **Oracle REST Content Management Create Folder** integration receives folder name as input and creates a folder in Oracle Content Management. Subsequently, the **Oracle REST Content Management Upload File** integration receives file name, file content, and parent folder ID as input and imports the received file into the folder created earlier.

#### **Note:**

You can only create one folder and import one file with each trigger.

### System and Access Requirements

- Oracle Integration, Version 21.2.1 or higher
- Oracle Content Management
- An account on Oracle Content Management with the Administrator role

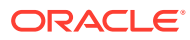

# <span id="page-6-0"></span>2 Before You Install the Recipe

To access Oracle Content Management using Oracle Integration and import a file, you must perform certain configuration tasks on your Oracle Content Management instance.

**1.** Create a parent folder in Oracle Content Management in which the new folder must be created. See **Create a new folder** in [Work with Your Files and Folders](https://docs.oracle.com/en/cloud/paas/content-cloud/managing-content/work-your-files-and-folders.html).

Note the folderName, parentId, and description of the parent folder.

- **2.** Assign **Role for new public links** as **Contributor**. See **Change folder sharing settings** in [Work with Your Folders and Files.](https://docs.oracle.com/en/cloud/paas/content-cloud/managing-content/work-your-files-and-folders.html)
- **3.** Add a member to the folder. See **Add Folder Members** in [Share Folders](https://docs.oracle.com/en/cloud/paas/content-cloud/managing-content/share-folders.html).
- **4.** Create an OAuth client and acquire the client ID and secret. See [Create an OAuth Client](https://docs.oracle.com/en/cloud/paas/content-cloud/solutions/integrate-oracle-content-management-using-oauth.html#GUID-49F31EE7-D7C0-4EE4-A9E8-B610A7E816B1) [and Acquire a Client ID and Secret.](https://docs.oracle.com/en/cloud/paas/content-cloud/solutions/integrate-oracle-content-management-using-oauth.html#GUID-49F31EE7-D7C0-4EE4-A9E8-B610A7E816B1)

# <span id="page-7-0"></span>3 Install and Configure the Recipe

On your Oracle Integration instance, install the recipe to deploy and configure the integration and associated resources.

- **1.** On the Oracle Integration Home page, in the **Use a recipe/accelerator** section, click **View all**.
- **2.** Find the recipe you want to install, then click **Get**.

A message confirms that the recipe was successfully installed, and the recipe card shows **In use**.

**3.** Click **Configure** on the recipe to configure its resources.

The project workspace opens, displaying all the resources of the recipe. Configure the following resources before you activate and run the recipe.

### Configure the Oracle REST Trigger Connection

Use the following steps to configure the **ORCL-BRT-REST-ERP-CONNECTION** connection.

- **1.** In the Connections section, click the connection name.
- **2.** Click **Test** to ensure that your connection is successfully configured. In the resulting dialog, click **Test** again.

A message confirms if your test is successful.

**3.** To return to the project workspace, click **Go back** 

### Configure the Oracle REST Content Management Connection

Use the following steps to configure the **ORCL-BRT-CM-CONNECTION** connection.

- **1.** In the Connections section, click the connection name.
- **2.** In the Properties section, enter the following details:

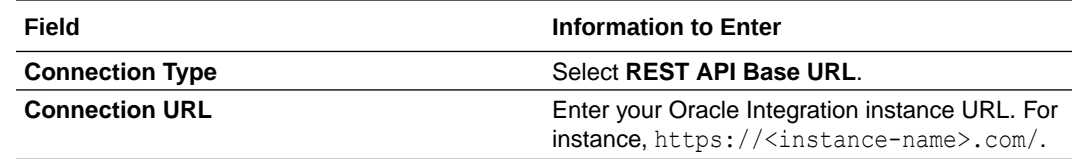

**3.** In the Security section, enter the following details:

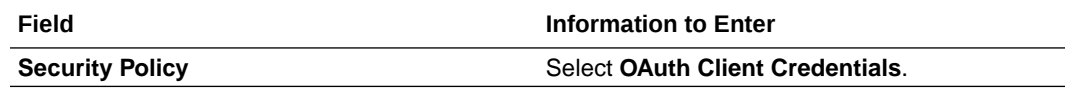

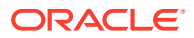

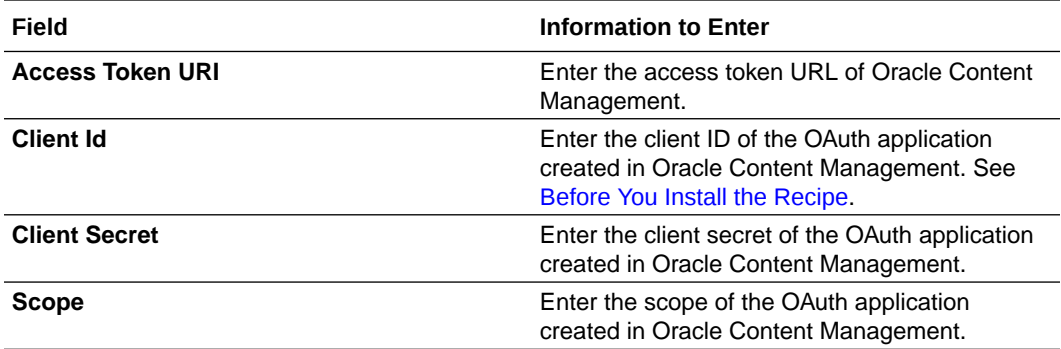

**4.** Click **Save**. If prompted, click **Save** again.

**5.** Click **Test** to ensure that your connection is successfully configured. In the resulting dialog, click **Test** again.

A message confirms if your test is successful.

**6.** To return to the project workspace, click **Go back**  $\left\{\right.$ 

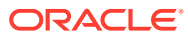

# <span id="page-9-0"></span>4 Activate and Run the Recipe

After you've configured the connections, you can activate and run the recipe.

**1.** In the project workspace, click **Activate**. In the Activate project panel, with the default project deployment selected, choose an appropriate tracing option, then click **Activate**.

A message confirms that the integration has been activated. Refresh the page to view the updated status of the integration.

#### **Note:**

To avoid logging of sensitive information, leave the **Include Payload** box unchecked while activating the recipe.

- **2.** Run the recipe from an external application to create a folder.
	- **a.** In the Integrations section of the project workspace, click **Actions**  $\cdot \cdot \cdot$  on the **Oracle REST Content Management Create Folder** integration flow, then select **Run**.
	- **b.** On the Configure and run page, click **Endpoint metadata**.
	- **c.** In the panel that opens, copy the **Endpoint URL** value. This is the integration flow's endpoint URL.
	- **d.** From the external application, send a GET request to the endpoint URL along with parameters such as folderName, parentId, and description. See [Before You Install](#page-6-0) [the Recipe.](#page-6-0)

The recipe creates a folder in the parent folder in Oracle Content Management.

- **3.** Run the recipe from an external application to import a file into the parent folder.
	- **a.** In the Integrations section of the project workspace, click **Actions ...** on the **Oracle REST Content Management Upload File** integration flow, then select **Run**.
	- **b.** On the Configure and run page, click **Endpoint metadata**.
	- **c.** In the panel that opens, copy the **Endpoint URL** value. This is the integration flow's endpoint URL.
	- **d.** From the external application, send a POST request to this endpoint URL along with the file details. Provide the text in the POST request's **Body** field.

Example request payload:

```
{
  "contentype": "application/json",
  "filename": "<File name; For instance: Test.txt>",
  "FolderId": "<Parent ID from the earlier response>",
  "FileContent": "<Enter file content in Base64 decode format>"
}
```
The recipe creates the file with the file name and content you pass in the request body.

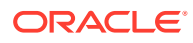

- **4.** Monitor the running of the integration flow in Oracle Integration.
	- **a.** In the project workspace, click **Observe**. You'll see the integration flow being triggered and running successfully.
	- **b.** To manage errors in your project, see Manage Errors in a Project.
- **5.** Log in to the Oracle Content Management and check for the new file and folder.

#### **Related Documentation**

• *Using the REST Adapter with Oracle Integration 3*

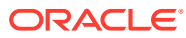